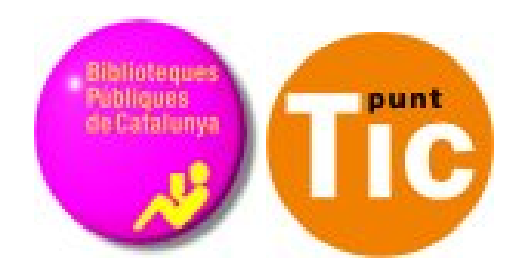

# Mòdul 1 Windows: Conèixer l'ordinador

Curs d'Alfabetització Tecnològica Ordinador Pràctic v2

**Programa de formació per a les Biblioteques Públiques de Catalunya**

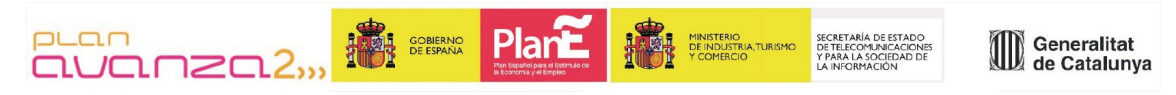

*Aquest material està sota llicència Creative Commons Reconeixement-no comercial 2.5 Genèric / Abril 2009*

## **Windows Pràctic**

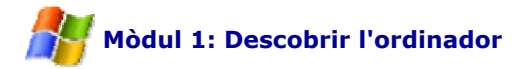

Fitxa 100: Introducció Fitxa 101: El ratolí Fitxa 102: Botó esquerre, assenyalar i arrossegar Fitxa 103: Botó dret Fitxa 104: Doble clic Fitxa 105: Conèixer el teclat Fitxa 106: Encendre i apagar l'ordinador Fitxa 107: L'escriptori i els seus elements Fitxa 108: Obrir i tancar finestres Fitxa 109: Arrossegar finestres Fitxa 110: Canviar la mida de les finestres Fitxa 111: Canviar el fons de l'escriptori Fitxa 112: Crear carpetes Fitxa 113: Unitats de disc Fitxa 114: Crear i guardar arxius Fitxa 115: Guardar un document Fitxa 116: Copiar i enganxar un arxiu Fitxa 117: Carpetes i arxius Fitxa 118: Reanomenar arxius i carpetes Fitxa 119: Imprimir un arxiu Fitxa 120: Esborrar arxius Fitxa 121: La paperera

### **Introducció**

En aquest mòdul coneixerem una mica el nostre ordinador.

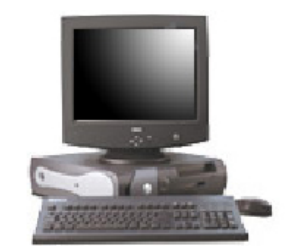

El primer que aprendrem serà a manipular **el ratolí i el teclat**, les dues formes de comunicar-nos amb l'ordinador que tenim.

Als materials hi ha dues aplicacions anomenades **Ratolí Pràctic** i **Teclat Pràctic**, usa-les si vols saber més coses.

També parlarem de conceptes com carpetes, arxius, etc...

#### **Objectius del mòdul:**

- Conèixer les coses més bàsiques del nostre ordinador.
- Aprendre a utilitzar el teclat i el ratolí.
- Aprendre a usar les carpetes i a guardar-hi els nostres treballs.
- Aprendre a esborrar, recuperar i imprimir arxius.

## **El ratolí**

En aquesta fitxa coneixerem una mica millor un dels objectes bàsics d'un ordinador, **el ratolí**.

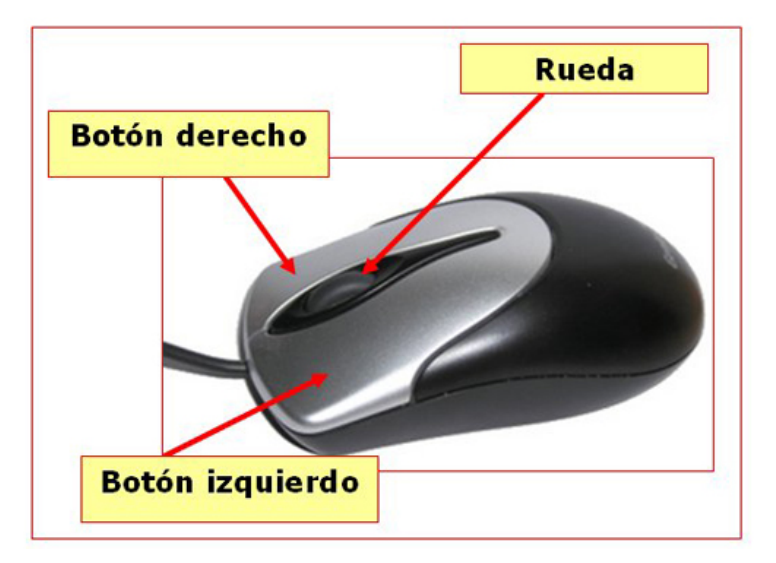

#### **Parts del ratolí**

#### **Botó esquerre**

Serveix per a assenyalar objectes (un clic).

Serveix per a arrossegar objectes (icones, text...).

Serveix per a obrir carpetes (doble clic).

#### **Botó dret**

Serveix per a obrir menús que tenen diverses opcions.

**Roda del ratolí**

Ens ajuda a desplaçar-nos per un text, per una pàgina molt gran, etc.

Aquesta és la **posició** correcta per a utilitzar-lo: la mà ha de **"descansar"** sobre el ratolí.

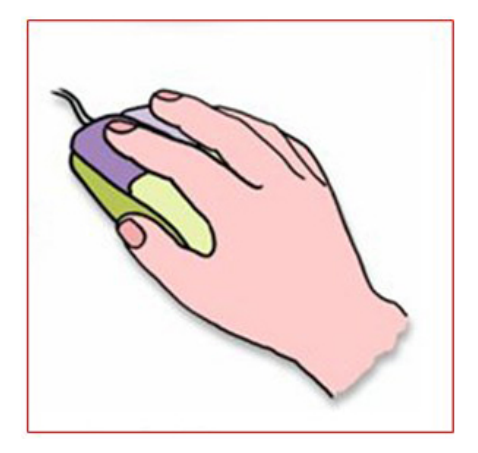

També hi ha ratolins per a esquerrans, o especials si tenim algun problema de mobilitat, entre<br>d'altres d'altres.

#### **Més...**

Treballa amb el **Ratolí Pràctic** si vols saber més coses sobre el ratolí.

### **Practicar amb el ratolí, el botó esquerre, assenyalar i arrossegar**

**Arrossega** les icones per l'escriptori.

Polsa el **botó esquerre** sobre la icona i, sense deixar d'apretar, desplaça'l. Quan arribis a la posició que desitges, deixa anar el botó.

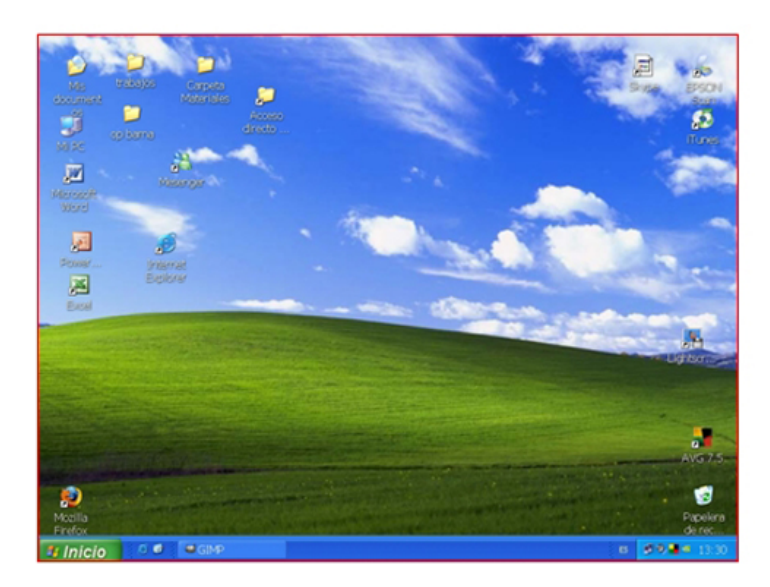

Ordena les **icones** automàticament.

Fes clic amb el **botó dret del ratolí** sobre qualsevol punt de l'escriptori, selecciona l'opció **Organitzar icones** i després l'opció **Organització automàtica**.

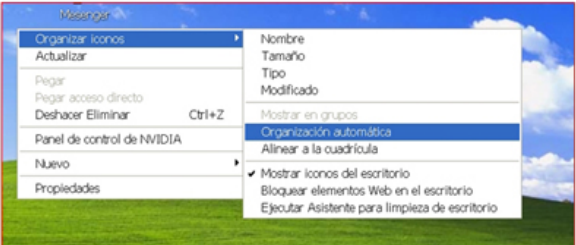

**Més...**

**Escriptori:** és el que apareix a la pantalla quan obrim l'ordinador. Hi trobem les **Icones** i la **barra de Tasques** a la part baixa.

**Icones**: dibuix associat a un programa o arxiu. Per a executar-lo cal fer-hi doble clic a sobre. Podem trobar-ne de grans (a l'escriptori) o de petits, que estan situats davant el nom del fitxer o carpeta.

### **Botó dret**

En aquesta fitxa veurem quina és la utilitat del **botó dret** del ratolí.

Quan fem clic amb el botó dret del ratolí se'ns obre un menú amb **diferents opcions** (de color gris). Aquest menú serà **diferent** segons fem clic sobre l'escriptori, o sobre una carpeta o un arxiu.

També canviaran les opcions en funció de l'**ordinador** que estem fent servir, si té més o menys programes, etc...

#### **Sobre l'escriptori**

Quan fem un clic dret sobre l'**escriptori** se'ns obre aquest menú. Des d'aquí podrem alinear les icones de l'escriptori, crear una nova carpeta, o canviar la configuració de la pantalla (Propietats).

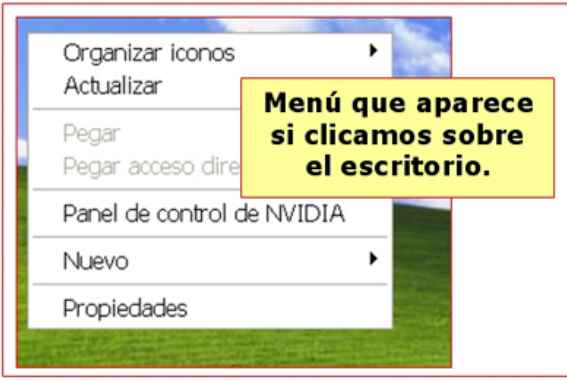

#### **Sobre una carpeta**

Aquest altre menú apareix quan fem clic dret sobre una **carpeta o arxiu**. Mitjançant aquest quadre, podem obrir l'arxiu o carpeta, enviar-lo a un altre lloc, copiar-lo, eliminar-lo, canviar-li el nom, etc.

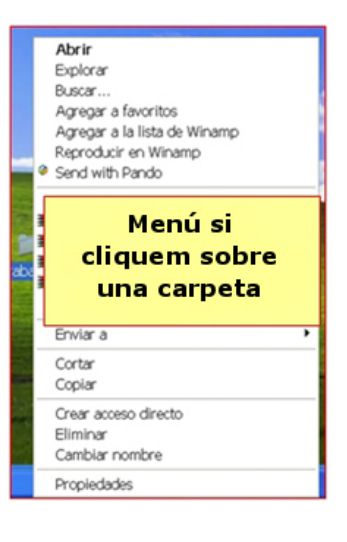

**Més...**

Prova de clicar amb el botó dret damunt dels **diferents objectes** del teu escriptori, carpetes, icones, la paperera de reciclatge, etc. Fixa't en com **canvien les opcions** del menú.

## **El doble clic**

- Per a poder obrir **carpetes, arxius o un programa**, necessitem fer **doble clic** sobre la seva icona. Fer doble clic consisteix en prémer dos cops el botó esquerre del ratolí, mirant de fer-ho tan ràpid com es pugui.
- Per a veure el contingut una carpeta, fem doble clic sobre la seva **icona.**

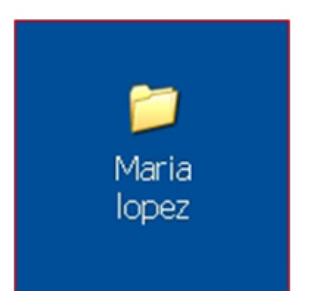

 Se'ns obre aquesta finestra, que ens mostra el que hi ha dins de la carpeta.

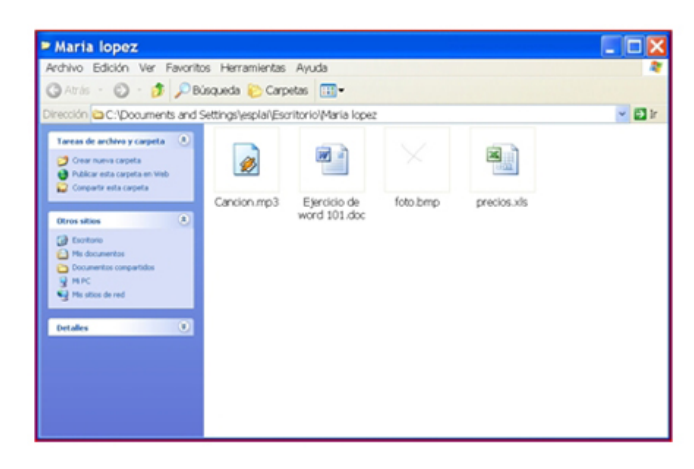

#### **Més...**

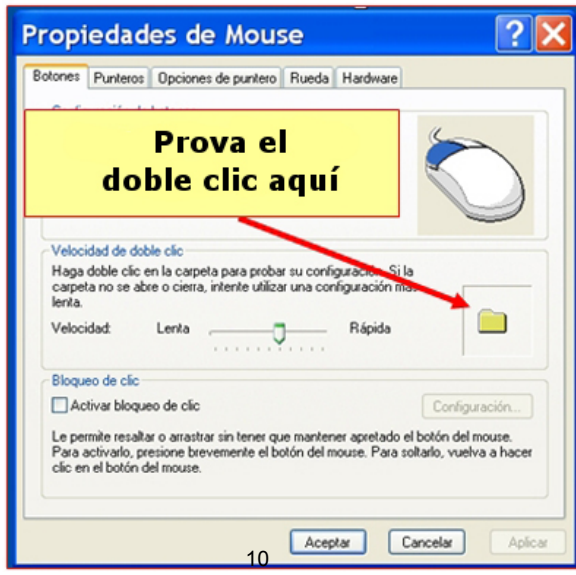

A la carpeta **Mi PC**, hi veuràs la carpeta **Panell de Control**. Obre-la i executa (amb el doble clic) l'opció **Mouse** (o **Ratolí**).

Fixa't que a la part inferior dreta hi ha una carpeta.

Fes-hi doble clic a sobre. Si ho fas bé, l'ordinador t'ho dirà.

### **Pràctiques de teclat**

CEI teclat és una de les parts més importants de l'ordinador, a través d'ell introduïm dades, textos, o donem ordres a l'ordinador.

#### **Parts del teclat**

CEls teclats són una mica diferents a vegades, però tots tenen la mateix estructura de tecles.

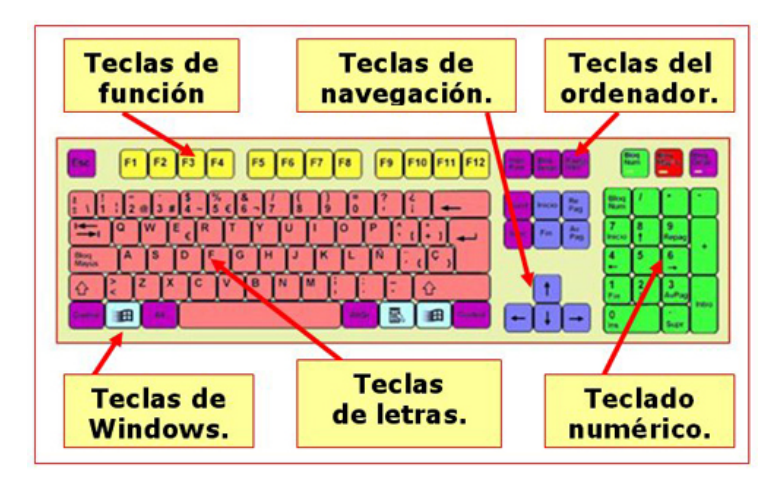

**O** Els teclats actuals estan dividits en diverses parts, cadascuna amb unes funcions definides.

#### **Tecles de funció**

Realitzen funcions determinades, que cada programa configura per al seu ús, de manera í que no hi ha una regla general. Tot i així, F1, per exemple, sol ser la tecla que pemem per a obtenir ajuda.

#### **Tecles de navegació**

Ens permeten desplaçar-nos per un menú o un text. No modifiquen el contingut d'un arxiu, però permeten desplaçar el cursor per tal de fer-ho. Podem usar-les en comptes del ratolí.

#### **Tecles de l'ordinador**

Activen funcions alternatives a les tecles,i sovint es fan servir en combinació amb d'altres tecles.

#### **Tecles de lletres**

Són les que usem amb més freqüència, i inclouen lletres, números, símbols, els espaiats, etc. Aquesta part del teclat reprodueix les funcions de les antigues màquines d'escriure.

#### **Tecles de Windows**

Són tecles d'ús força específic, que automatitzen les funcions més usuals d'un ordinador, com per exemple, obrir menús.

#### **Teclat numèric**

Permet treballar amb programes com la calculadora o el full de càlcul, que requereixen l'ús continuat dels números i els símbols matemàtics més freqüents. La tecla Bloq. Num activa i desactiva els números, que en ser desactivats, passen a ser tecles de navegació.

### **Encendre i apagar l'ordinador**

Abans de poder utilitzar un ordinador, hem de posar-lo en marxa. Normalment, el botó de posada en marxa es troba a la mateixa torre de l'ordinador, a la part frontal. Igualment serà necessari que posem en marxa el monitor.

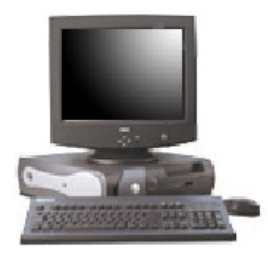

Per tal de garantir una llarga vida al nostre ordinador, és important desconnectar-lo adequadament. Per a fer-ho, seguirem aquests passos:

Una vegada tancats tots els programes, carpetes, etc., cliquem sobre **Inici**. Fem clic sobre l'opció **Apagar**...

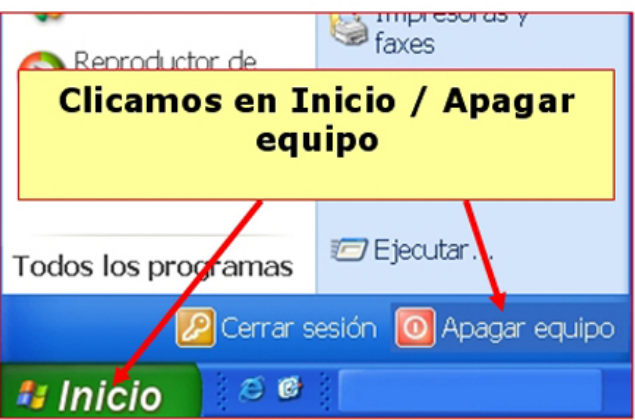

CLa següent finestra ens demanarà que ho confirmem. Si és la nostra opció, clicarem sobre **Acceptar**.

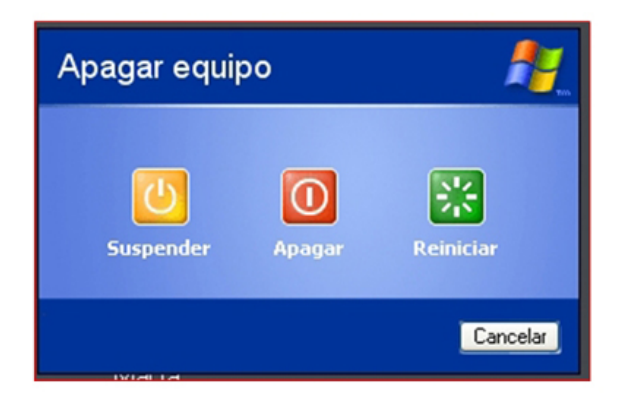

L'ordinador té dins seu molts components electrònics sensibles a les variacions del corrent elèctric. És una bona pràctica desendollar-lo de la xarxa elèctrica en cas de tempesta o d'absències perllongades.

### **L'escriptori i els seus elements**

L'**escriptori** és el que apareix a la pantalla del monitor un cop hem posat en marxa l'ordinador.

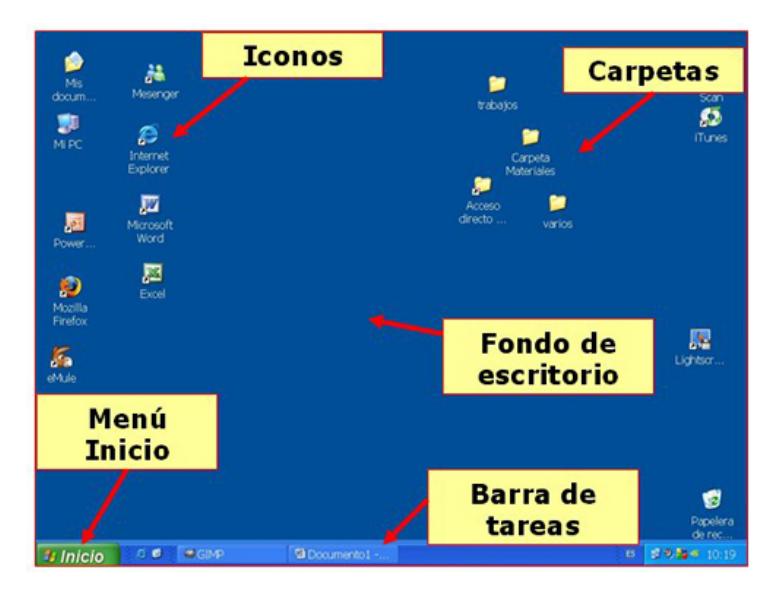

Per a obrir les **icones i carpetes** s'hi fa doble clic al damunt.

Sobre el botó **Inici** i els botons de la **barra de Tasques** només cal fer un clic per a desplegar els menús.

També trobem el **fons d'escriptori**, que podem canviar pel que més ens agradi, fins i tot una foto nostra.

### **Obrir i tancar finestres**

Totes les aplicacions, programes, carpetes, etc. que posem en marxa a l'ordinador, s'obren en forma de **finestres**,. Per exemple, una carpeta presenta aquest aspecte:

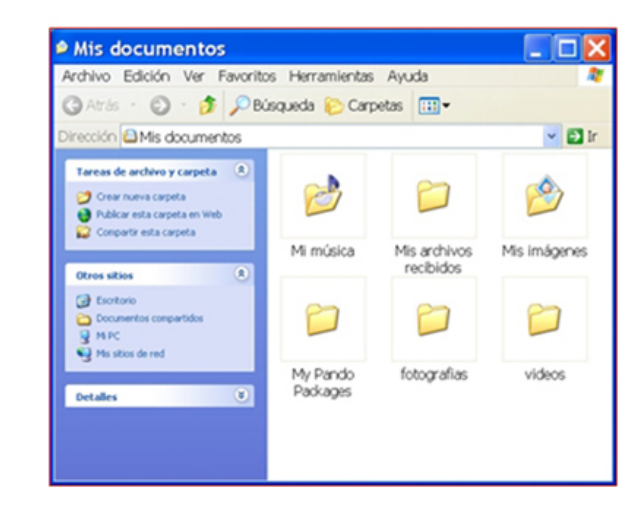

A qualsevol finestra amb la qual estem treballant, hi trobarem un **grup de tres botons**, que ens permetran realitzar algunes funcions bàsiques:

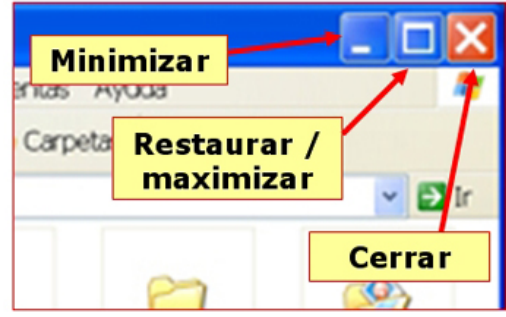

#### Botó **Minimitzar**

Quan fem clic sobre aquest botó, la finestra desapareix, però queda a la barra de Tasques. Per a tornar-la a restaurar (obrir) cal fer clic sobre el botó corresponent de la barra de Tasques.

- Botó **Restaurar/Maximitzar** Amb aquest botó pots canviar la grandària de la finestra. **Maximitzar**: fer que ocupi la pantalla completa. **Restaurar**: obrir-la en una mida més petita.
- Botó **Tancar Finestra** Tanquem definitivament la finestra.

#### **Més...**

Prova de realitzar aquestes operacions amb finestres a l'ordinador, obre alguna **carpeta** i practicahi.

### **Arrossegar finestres**

En alguns moments necessitarem **moure les finestres** per l'escriptori del nostre ordinador.

Si fem clic **sobre el títol** de la finestra i l'arrosseguem sense deixar anar el botó del ratolí, podrem desplaçar la finestra d'un lloc de l'escriptori a l'altre.

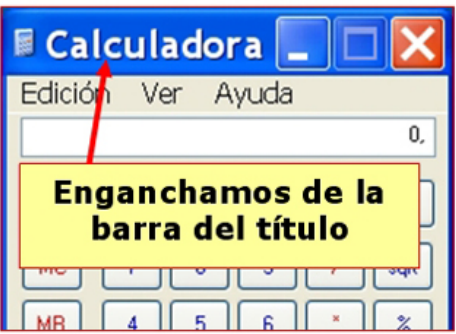

Prova d'arrossegar una carpeta per l'escriptori.

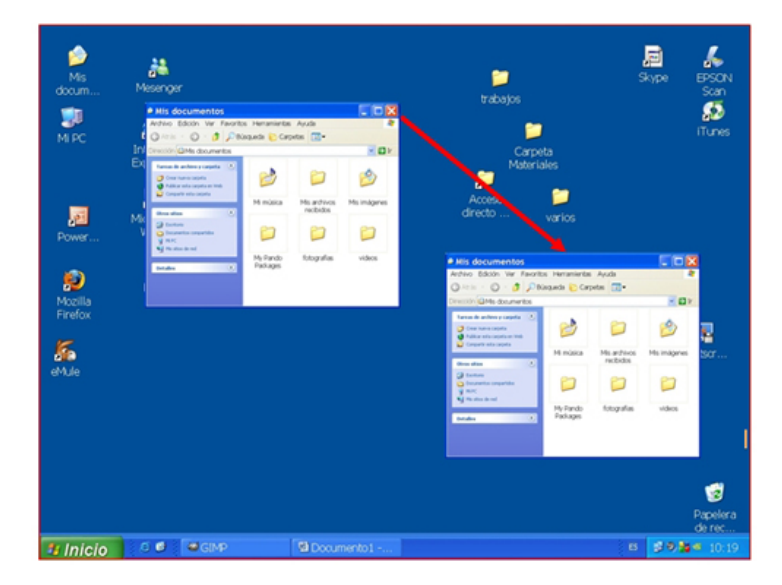

#### **Més...**

El títol ens dóna **informació** sobre la finestra.

### **Canviar la mida de les finestres**

En alguns casos ens interessarà canviar la **grandària** que presenta una finestra, i fer-la més o menys gran .

Si situem el punter del ratolí sobre el **límit de la finestra**, veurem que el punter canvia de forma.

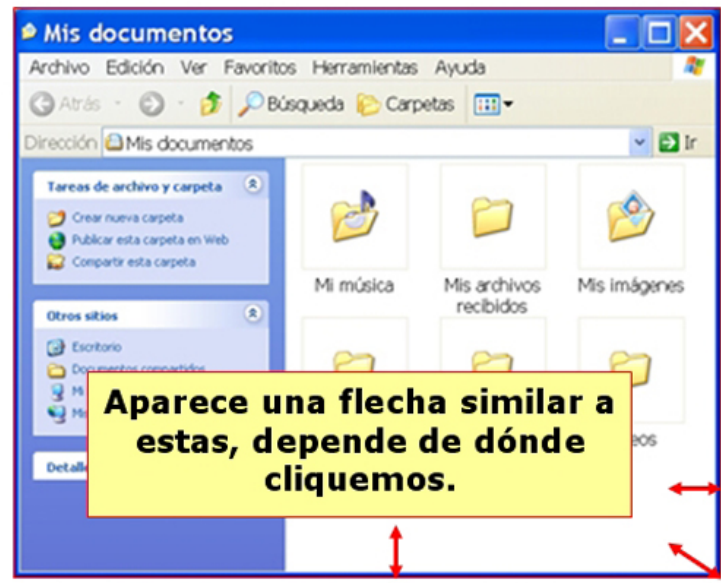

En aquest moment podem fer clic i, **sense deixar anar**, arrossegar el punter: la finestra s'eixamplarà.

Aquesta operació es pot fer als quatre costats d'una finestra i també a les cantonades.

#### **Més...**

Fes doble clic sobre la carpeta **"El meu PC"** i practica el canvi de grandària de les finestres. Recorda també el que has après a les fitxes anteriors sobre obrir i tancar finestres i moure-les per l'escriptori.

### **Canviar el fons d'escriptori**

El nostre ordinador porta habitualment una **imatge de fons**, o bé un fons pla de color generalment blau. Si ens interessa canviar aquesta imatge ho podem fer seguint els passos següents.

- Situa el ratolí sobre una zona lliure del fons de pantalla de l'**escriptori** (evita situar el punter del ratolí sobre una icona o una carpeta).
- Fes clic amb el botó dret del ratolí, i tria l'opció **Propietats**.

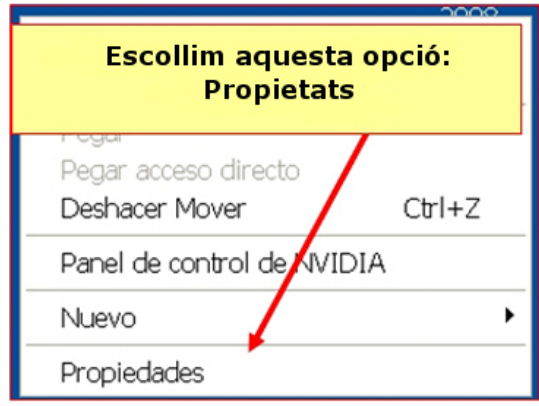

Ens apareix aquesta finestra:

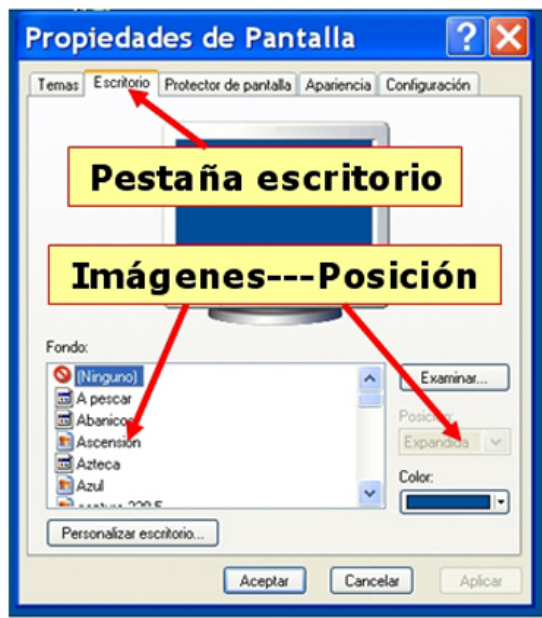

Tria la pestanya **Escriptori**, ara és l'única que ens interessa, i tria la imatge que vulguis del llistat d'imatges.

#### **Més...**

Prova les tres opcions de presentació del fons:

**O** Centrada

**D**En mosaic

**O** Expandir

### **Crear carpetes**

Situa't on vulguis **crear la nova carpeta** (per exemple, a l'escriptori, però no sobre una icona o carpeta ja existent) i fes clic amb el **botó dret** del ratolí.

Fes clic sobre l'opció **Nou / Carpeta**, i fixa't que apareix una nova carpeta.

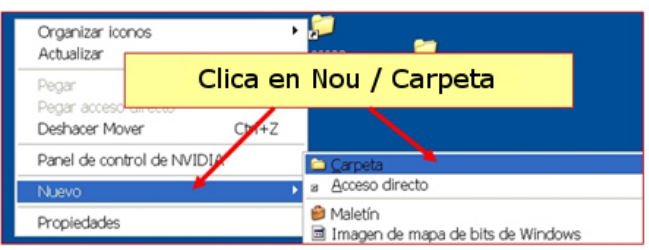

Sense fer res més, escriu el **nom** que tindrà la nova carpeta, polsa la tecla **Intro** i el nom quedarà fixat.

#### **Crear una carpeta en el disc C: (disc dur)**

Fes doble clic sobre "**El meu PC"** per a obrir la carpeta. A continuació, fes doble clic sobre disc C:.

Repeteix el procés anterior, clicant amb el botó dret sobre el fons blanc d'aquesta carpeta.

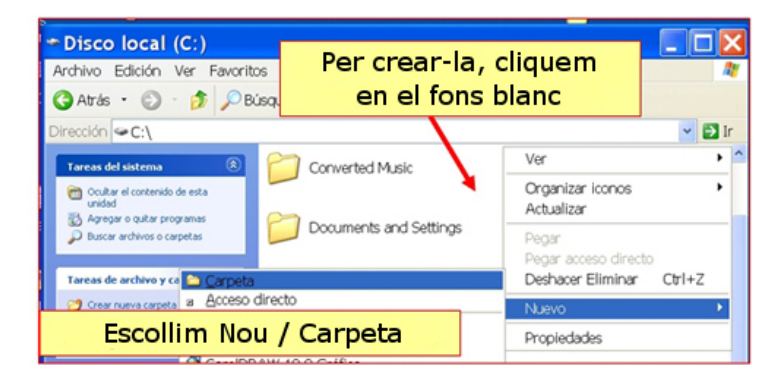

#### **Més...**

Prova de crear un parell de carpetes dins de la carpeta nova que acabes de crear en aquesta fitxa.

### **Unitats de disc**

Tot el que fem en un ordinador ens pot interessar guardar-ho, bé en el mateix ordinador o bé en **unitats externes**, per tal de poder utilitzar aquests arxius en altres ordinadors. Existeixen diferents tipus d'unitats de disc.

#### **Unitat C: Disc Dur**

Es troba dins de l'ordinador i no és accessible fàcilment: demana que obrim l'ordinador. Els programes i el sistema operatiu (el Windows) estan gravats en aquest disc. La seva capacitat es mesura en GigaBytes (GB) i pot variar força segons la unitat. És fiable, ràpid i amb una **gran capacitat d'emmagatzematge**.

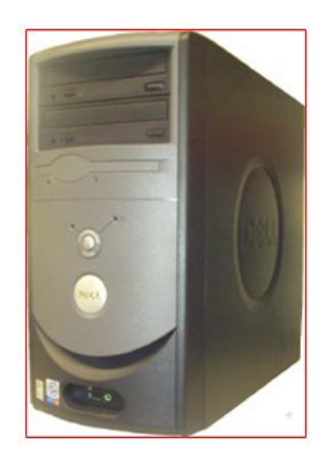

#### **Unitat D: El CD/DVD**

Es pot posar i treure fàcilment. Pot contenir música, dades, jocs...

Hi podem gravar, tot i que, segons el tipus, només ho podrem fer una vegada, o bé més cops. Per a poder gravar o esborrar en una unitat de CD/DVD necessitem una **gravadora**. Actualment, gairebé tots els ordinadors ja estan equipats amb una unitat d'aquest tipus.

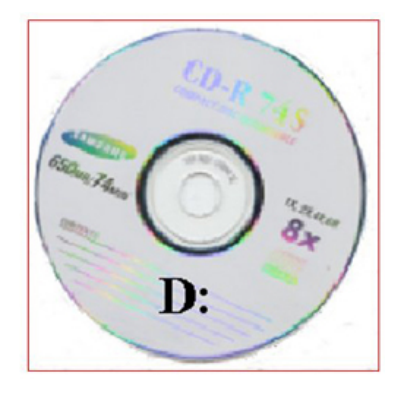

#### **Clau de memòria (USB)**

La seva capacitat d'emmagatzematge varia segons el model.

- És útil per a **transportar** documents per la seva mida.
- Es pot treure i posar fàcilment.
- Es pot gravar i esborrar moltes vegades.

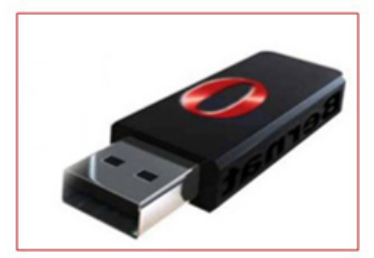

### **Crear i guardar arxius**

Crearem un document de text amb el Bloc de Notes. Aquest document el guardarem a la nostra carpeta personal.

#### **Obrir el Bloc de Notes i escriure el text**

- 1. Obre la llibreta (Bloc de Notes):
- 2. **Inici > Programes > Accessoris > Bloc de Notes**
- 3. Escriu el següent text:

Aquest és un document de text, editat amb el bloc de notes, que ens servirà com a exemple de creació d'un arxiu. El guardarem a la nostra carpeta personal del disc C.

#### **Guardar el document**

1. Fes clic sobre Fitxer > Guardar:

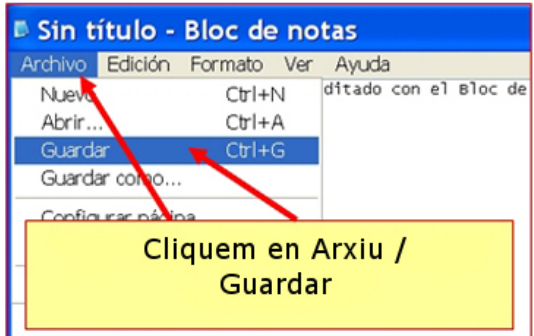

2. Apareixerà la següent finestra:

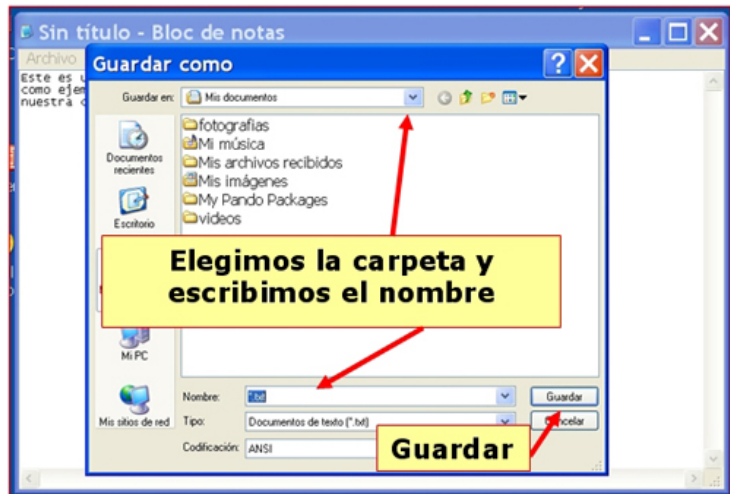

- 3. **Escull** el lloc on guardaràs el nou document. En el nostre cas, a la nostra carpeta del disc C: (també podem guardar arxius a la carpeta "El meus documents").
- 4. El document **ha de tenir nom**. Fes clic sobre el requadre "Nom d'arxiu", esborra'n el contingut i posa un nom al document (per exemple "Exercici 114").
- 5. Per últim, clica sobre el botó **Guardar**.

#### **Comprovar que el document ha estat guardat.**

1. Tanca el Bloc de Notes.

- 2. Obre la teva carpeta. Si has seguit correctament tot el procés, veuràs la icona del teu exercici. Si hi fas doble clic al damunt, podràs obrir-lo i seguir-hi treballant.
- 3. Si no veus l'exercici, és possible que no hagis clicat sobre la teva carpeta en el moment de guardarlo.

#### **Més...**

Crea un arxiu d'imatge fent servir el programa **Paint**, és un programa de dibuix senzill. Segueix els mateixos passos.

Trobaràs el Paint a través de: **Inici > Tots els programes > Accessoris > Paint**.

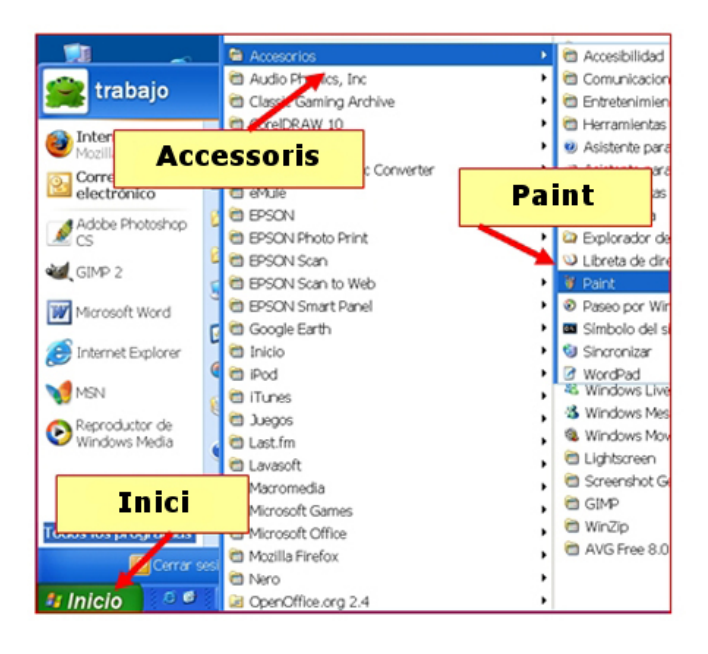

### **Guardar un document**

- Una vegada elaborat un document, el seu destí natural és ser **guardat** (gravat) en el disc dur de l'ordinador. Si apaguem l'ordinador sense haver-lo guardat, **perdrem tota la feina** realitzada.
- Per aquesta raó, quan treballem amb documents extensos o que requereixin moltes hores de feina, és convenient **anar-los guardant de tant en tant** per a evitar perdre la informació en cas d'un tall elèctric o de que se'ns "pengi" l'ordinador.
- D'aquesta manera, aquest document estarà disponible per a usar-lo més endavant.

#### **Guardar un document**

- El procés de quardar un document, sigui del tipus que sigui, és basicament igual en els programes d'ús més freqüent.
- Entrarem a l'opció de guardar a través del **menú "Fitxer"**, on trobarem dues opcions de guardat, en general .

#### **Guardar**

 Usem aquesta opció quan el document és nou, o simplement quan volem actualitzar un arxiu que ja tenim al nostre ordinador i al qual hem afegit dades.

#### **Guardar com a...**

 Usar aquesta opció significa en la pràctica fer una **còpia del document** amb un altre nom. Aquesta opció la farem servir quan treballem a partir d'un arxiu ja existent i ens interessi mantenir-lo intacte.

Si el que volem és guardar un document nou: **Fitxer / Guardar**.

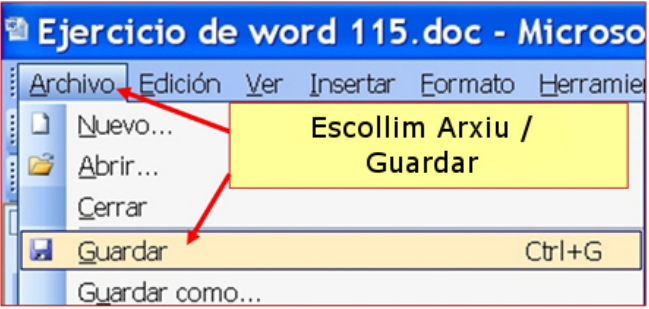

Ы

També podem clicar sobre el botó **Guardar** de la barra d'eines Estàndard.

Apareix la següent finestra. Si no n'hem variat la configuració, apareix per defecte a la carpeta "Els meus documents".

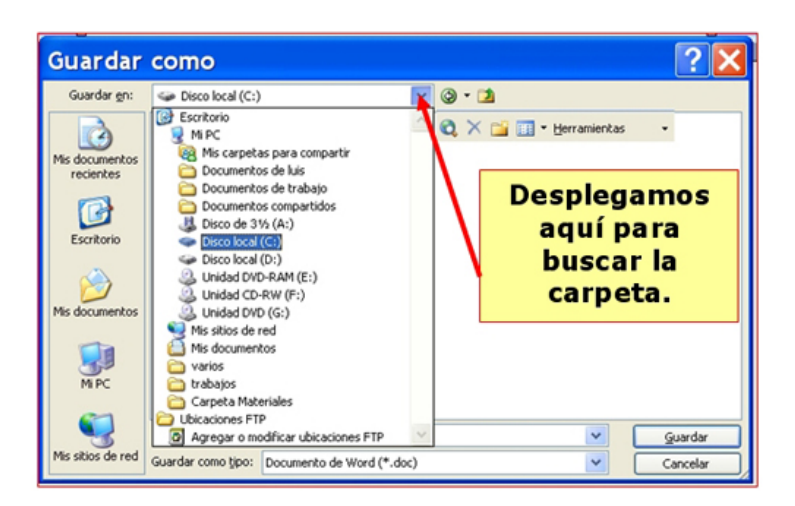

Podem decidir guardar el nou arxiu en aquesta carpeta, però en el nostre cas la guardarem a la nostra carpeta personal.

Clicarem sobre el botó de llista desplegable i seleccionarem el **disc C:** Una vegada situats a la unitat C:, buscarem la **nostra carpeta personal**. En el requadre **"Nom de l'arxiu"** posarem nom al nostre arxiu i clicarem sobre **Guardar**.

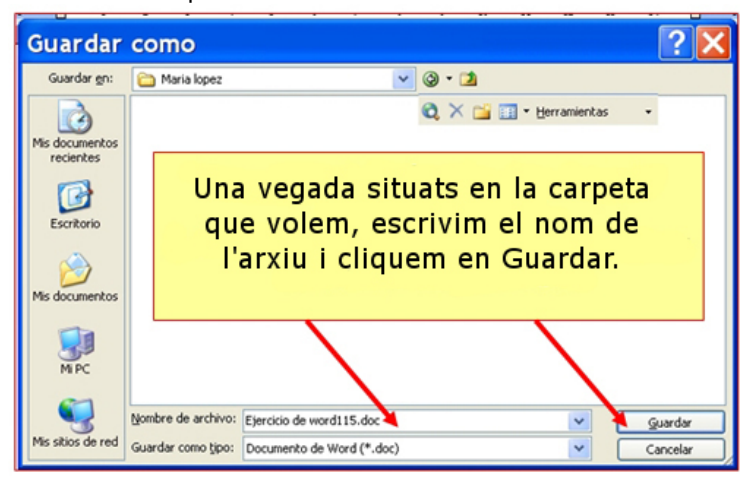

En guardar un document, és necessari fer-se dues preguntes:

**On guardem el document?**

**Amb quin nom el guardem?** És mMillor un nom que tingui relació amb el contingut.

**Millor ser ordenats**: és important seguir un cert criteri en la gestió dels nostres arxius. Podem crear les carpetes que vulguem i organitzar la nostra informació de la manera més lògica i pràctica. Ser desordenats en la gestió dels arxius implica perdre temps buscant-los.

### **Copiar i enganxar arxius**

En aquest exercici aprendrem a copiar arxius d'una carpeta del nostre ordinador a una altra.

Això ens pot resultar útil, per exemple, per a fer "còpies de seguretat" dels nostres treballs. El que aconseguirem serà tenir una còpia de l'arxiu en un lloc diferent de l'ordinador.

El procés té dues parts: **Copiar i enganxar**.

#### **Copiar**

- Situa't a la carpeta on estigui el document que vols copiar (per exemple, a la teva carpeta personal).
- Sobre el document escollit, clica amb el **botó dret del ratolí** i, de les diferents opcions que es desplegaran, tria **Copiar**.

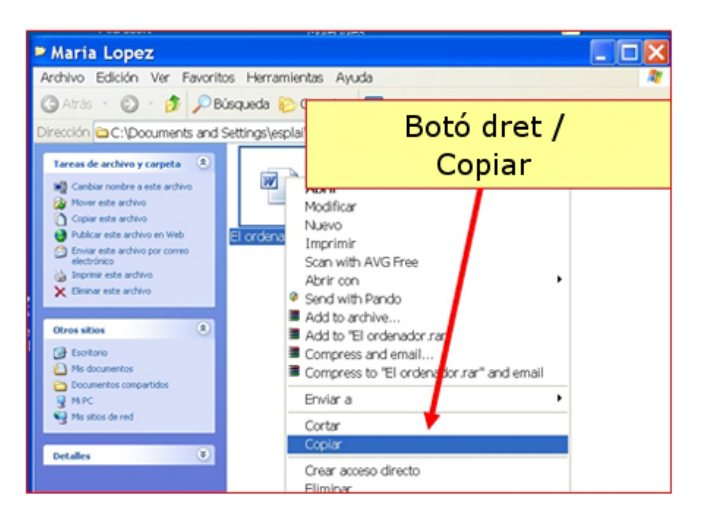

#### **Enganxar**

Vés fins a la carpeta on vulguis fer la còpia del document.

Sobre l'espai en blanc de la carpeta, clica amb el botó dret del ratolí i, de les opcions que ens dóna, tria **Enganxar**.

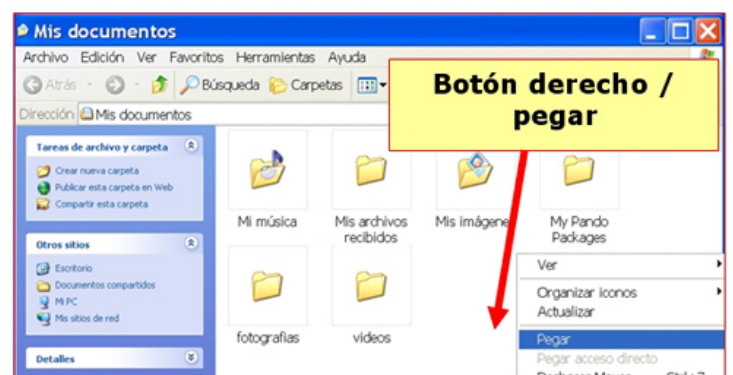

Veuràs com apareix la còpia de l'arxiu a la carpeta on som.

#### **Més...**

Repeteix el procés anterior, però fes la còpia, per exemple, en una clau de memòria, així podrem portar aquesta còpia on vulguem.

Una vegada introduïda la clau al **port USB**, si no apareixen opcions sobre la clau, vés a **"El meu PC"** i clica sobre la clau, que haurà aparegut allà (es dirà per norma general disc extraïble, si no li hem posat un altre nom).

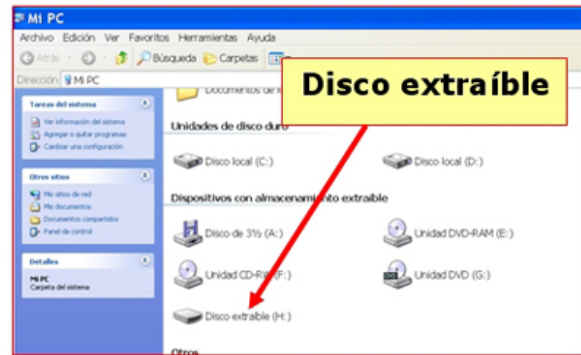

Repeteix el procés de **copiar** (des de la teva scarpeta) i **enganxar** (a la clau de memòria).

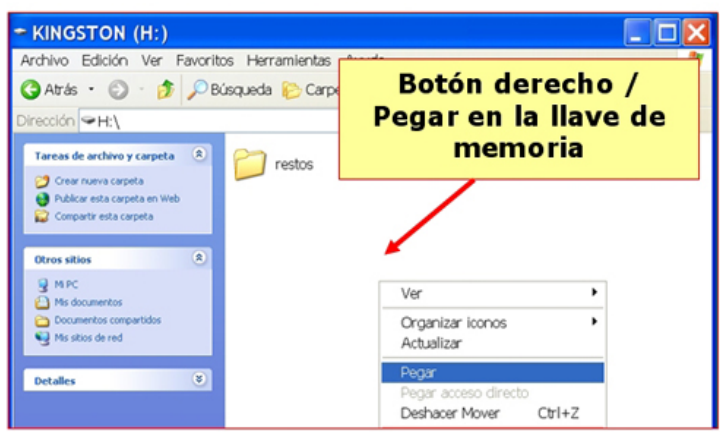

### **Carpetes i arxius**

#### **Carpetes**

- Una carpeta és la manera en la qual l'ordinador estructura la informació dins la unitat C:.
- Si considerem el disc dur com un arxivador on guardem documents, una carpeta seria l'equivalent a un apartat, o com el seu nom indica, una carpeta.

Les carpetes són útils per a organitzar la informació, per temes, per tipus, etc.

Les icones de les carpetes són sempre de color groc, seguides del nom de la carpeta.

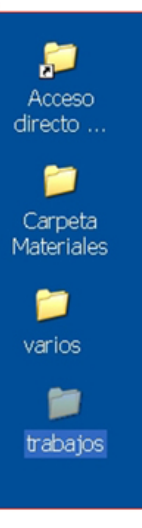

#### **Arxius**

Són les unitats bàsiques d'organització de la informació, els arxius poden tenir una gran varietat de contingut.

En general els arxius porten associada una icona que els identifica.

#### **Tipus d'arxius**

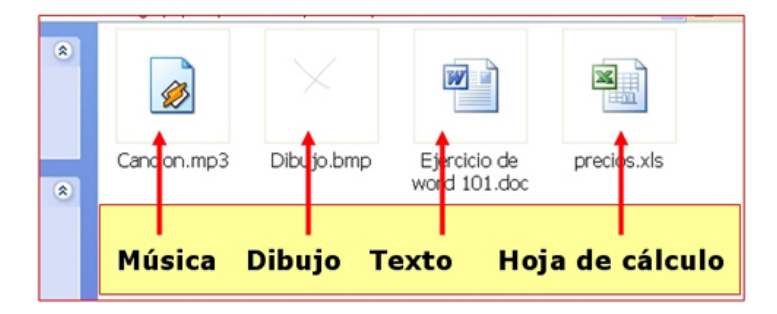

- **Arxiu de música**, conté una cançó, s'obre amb un **reproductor multimèdia.**
- **Arxiu de dibuix**, conté una imatge, s'obre amb **Paint.**
- **Arxiu de text,** conté textos i imatges, s'obre amb **Word**.
- **Arxiu de full de càlcul**, pot contenir un pressupost, càlculs, una llista... s'obre amb **Excel**.

#### **Més...**

- OSi et situes un moment sobre una icona, veuràs que apareix una etiqueta groga amb informació sobre l'arxiu.
- Pots canviar la manera en què veiem ssels arxius en una finestra. Obre el menú **"Visualitza"** de la finestra. Hi ha cinc possibilitats, **prova-les.**

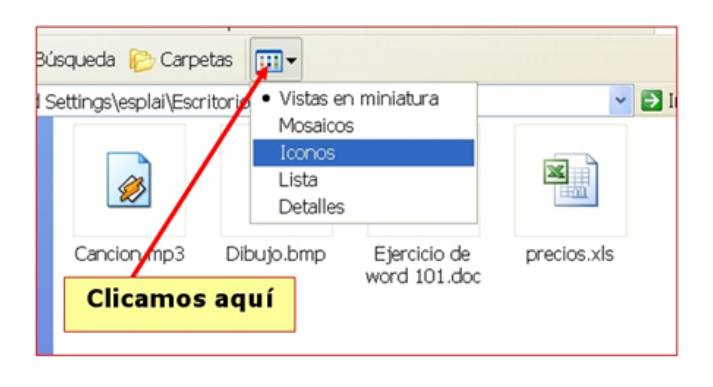

### **Donar nom a arxius i carpetes**

Quan creem un document nou (amb el Paint, amb el Word...) és necessari **posar-li nom**.

Aquest nom ens permet identificar-lo i reconèixer-lo.

**El nom i la icona** d'un document són els seus signes d'identitat.

El nom d'un arxiu té tres parts:

nomarxiu.extensió

El nom pròpiament dit pot tenir fins a 255 caràcters, però és més útil posar un nom curt i fàcil d'associar al seu contingut.

El punt de separació, separa les altres dues parts i la seva presència és **imprescindible**.

L'**extensió** indica el tipus d'arxiu: Arxius de text: doc o txt Arxius d'imatge: bmp, jpg Arxius d'Excel: xls Habitualment les extensions són tres lletres, i a vegades l'ordinador no les mostra.

#### **Canviar el nom**

Clica amb el **botó dret** sobre l'arxiu al qual volem canviar el nom.

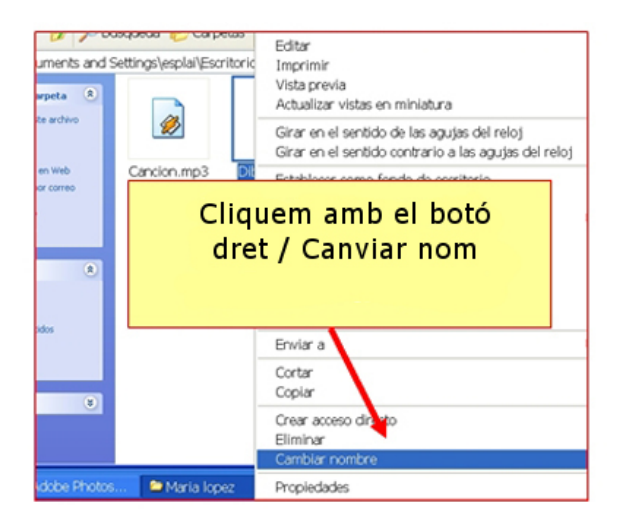

Selecciona l'opció "**Canviar nom**".

El nom quedarà ressaltat en blau. Ara escriu el nou nom. No oblidis **mantenir el punt i l'extensió**.

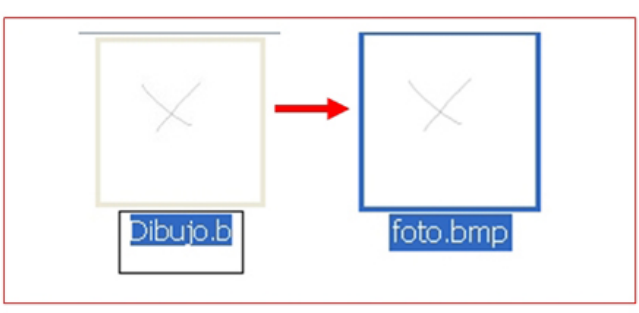

Prem **Intro** per a acabar.

### **Imprimir un arxiu**

Si tenim instal·lada una impressora en el nostre ordinador, sempre podrem imprimir qualsevol arxiu (carta, dibuix, foto...) que hàgim creat. Per a fer-ho solem seguir els mateixos passos:

Gairebé a tots els programes, l'opció per a imprimir es troba al menú **Fitxer / Imprimir** .

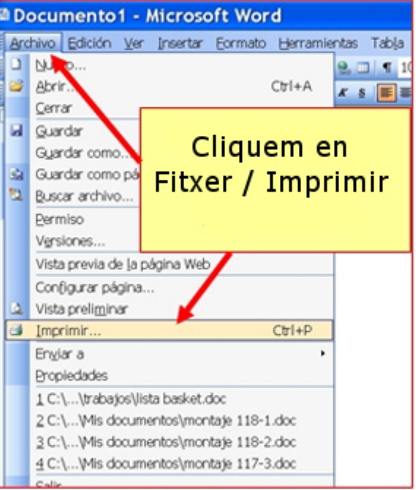

Ens sortirà una pantalla com aquesta, on podrem escollir diferents opcions relacionades amb la impressió:

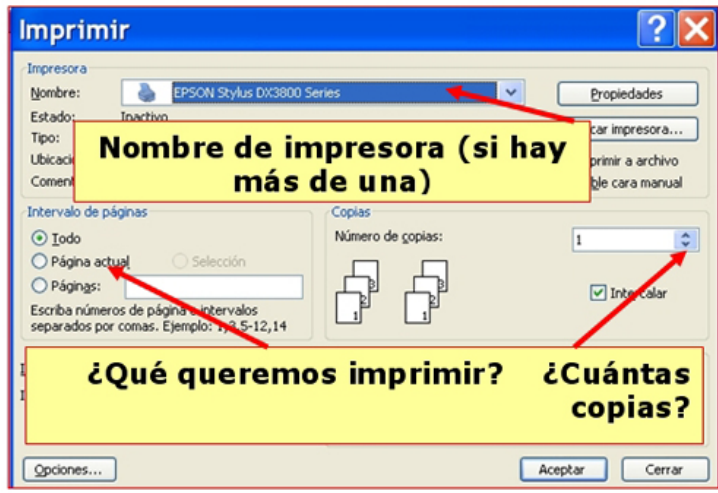

Una vegada seleccionades les opcions d'impressió, cliquem sobre **Acceptar**.

CEn general, gairebé totes les impressores funcionen de manera semblant, però pot ser que alguna tingui més o menys opcions.

La nostra impressora necessita poques atencions, però convé imprimir de forma **més o menys assídua**, i seguir en la mesura en que sigui possible les instruccions del fabricant, sobretot a l'hora de canviar **cartutxos de tinta**, etc.

### **Esborrar arxius**

- Si en algun moment ens sobra un arxiu de l'ordinador, el millor és esborrar-lo, així deixarà d'ocupar espai i tindrem més ordre.
- 1. Seleccionem l'arxiu que volem eliminar (un sol clic).
- 2. Polsem el **botó dret** del ratolí, i escollim l'opció **Eliminar**.

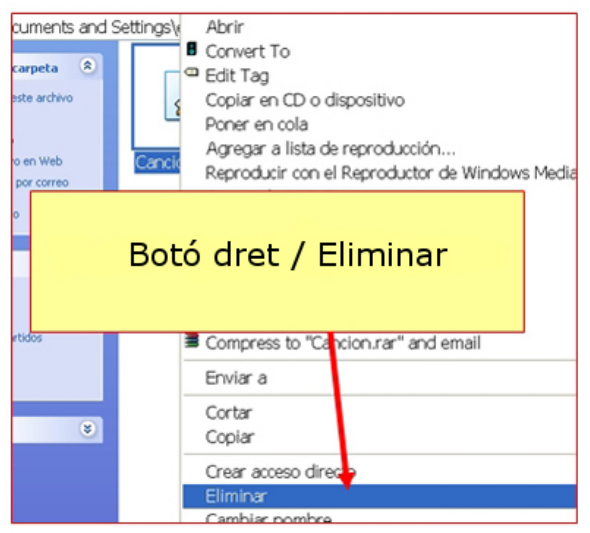

3. L'ordinador ens demanarà conformitat. Farem clic en **Sí** si volem eliminar l'arxiu.

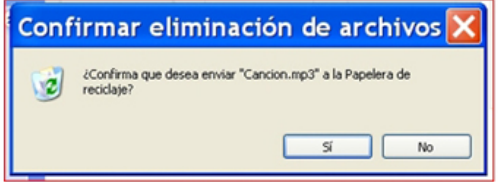

Aquest procés servirà per a eliminar **qualsevol arxiu o carpeta**.

En esborrar una carpeta, cal tenir present que esborrem al mateix temps la carpeta i **tots els arxius** que contingui aquesta carpeta.

- Allò que hàgim esborrat de la unitat C: (disc dur) va a parar a la **Paperera de Reciclatge,** si volem podrem recuperar-ho.
- Allò que esborrem de les claus de memòria ho perdrem **definitivament.**

### **La paperera de reciclatge**

Quan esborrem algun arxiu o carpeta de la unitat C, aquests van a parar a la **Paperera de Reciclatge**. Trobarem la paperera a l'escriptori:

Pot tenir dos aspectes: si s'hi veuen papers, és que conté algun arxiu esborrat. Si no, és que està buida.

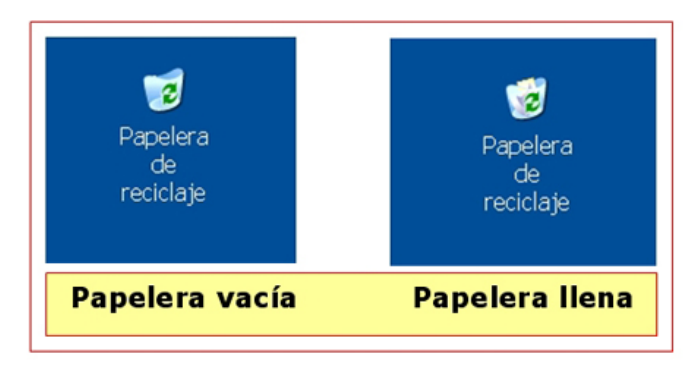

#### **Recuperar un arxiu eliminat**

Primer hem d'obrir la paperera. Fem doble clic damunt de la seva icona a l'escriptori.

Apareixeran tots els arxius que conté la paperera.

Seleccionem (un "clic") l'arxiu que volem **recuperar**.

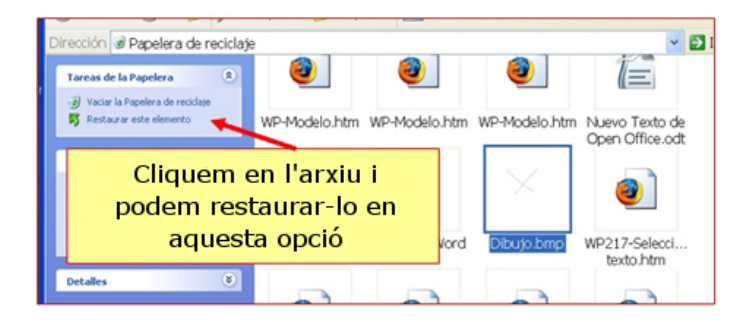

Cliquem sobre el botó "**Restaurar**", que ha aparegut a l'esquerra.

L'arxiu desapareixerà de la paperera i tornarà a aparèixer a la seva ubicació original.

#### **Buidar la paperera**

**O** fem clic amb el botó dret del ratolí sobre la icona de la paperera de reciclatge.

Seleccionem l'opció "**Buidar la Paperera de reciclatge**".

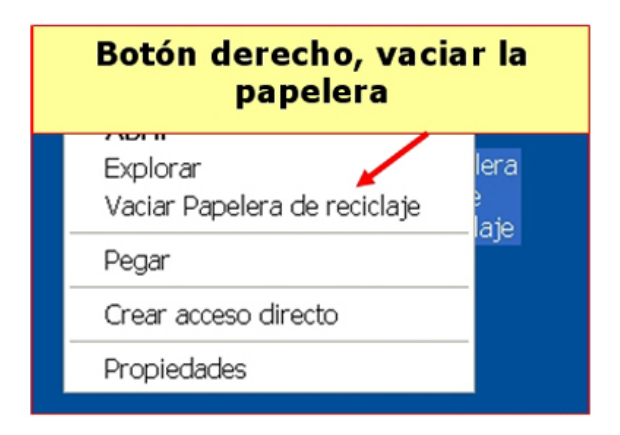

Tot el contingut de la paperera desapareixerà **definitivament**.